# Phone Manager Application Support - SalesLogix

DECEMBER 2016 DOCUMENT RELEASE 5.0 APPLICATION SUPPORT

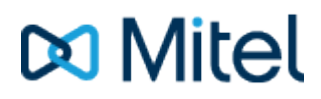

## **NOTICE**

The information contained in this document is believed to be accurate in all respects but is not warranted by Mitel Networks™ Corporation (MITEL®). The information is subject to change without notice and should not be construed in any way as a commitment by Mitel or any of its affiliates or subsidiaries. Mitel and its affiliates and subsidiaries assume no responsibility for any errors or omissions in this document. Revisions of this document or new editions of it may be issued to incorporate such changes.

No part of this document can be reproduced or transmitted in any form or by any means - electronic or mechanical - for any purpose without written permission from Mitel Networks Corporation.

#### **TRADEMARKS**

The trademarks, service marks, logos and graphics (collectively "Trademarks") appearing on Mitel's Internet sites or in its publications are registered and unregistered trademarks of Mitel Networks Corporation (MNC) or its subsidiaries (collectively "Mitel") or others. Use of the Trademarks is prohibited without the express consent from Mitel. Please contact our legal department at [legal@mitel.com](mailto:legal@mitel.com) for additional information. For a list of the worldwide Mitel Networks Corporation registered trademarks, please refer to the website: [http://www.mitel.com/trademarks.](http://www.mitel.com/trademarks)

Windows and Microsoft are trademarks of Microsoft Corporation.

Other product names mentioned in this document may be trademarks of their respective companies and are hereby acknowledged.

> Mitel Phone Manager Release 5.0 - December, 2016

®,<sup>™</sup> Trademark of Mitel Networks Corporation © Copyright 2016 Mitel Networks Corporation All rights reserved

# **SalesLogix**

# **Overview**

This describes the features that are available when integrating with SalesLogix.

# **Supported Versions**

The following SalesLogix versions are supported.

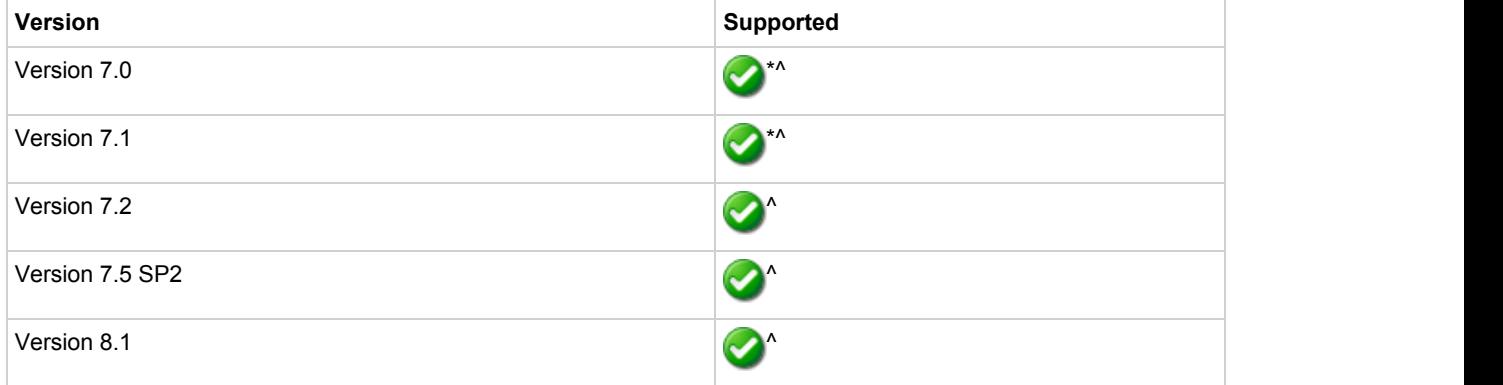

\* - Click to dial feature is not supported

^ - Requires the Windows LAN client

# **Features**

Integration with SalesLogix supports the features listed below:

- Click to dial
- Screen pop
- Automatic call history entry
- Calendar & DND synchronisation

# **Click to dial**

When a record is displayed a new telephone icon is shown on the toolbar and a *Dial Phone* entry in added to the SalesLogix *Tools* menu.

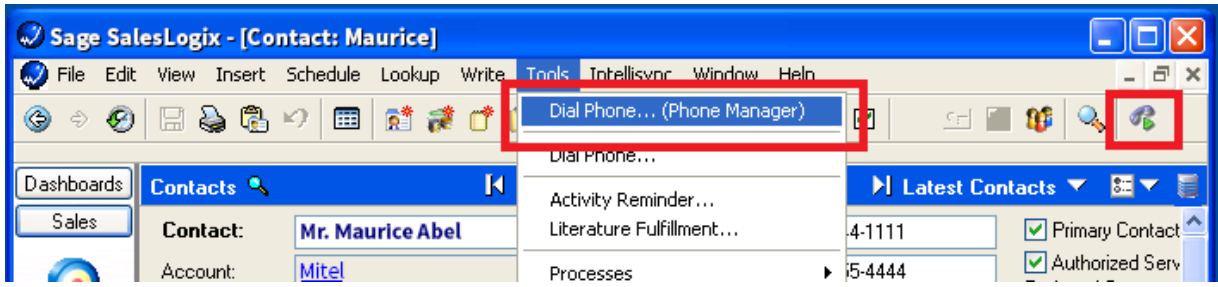

When the telephone icon is clicked a new window is displayed that shows all of the telephone numbers that are available for this record.

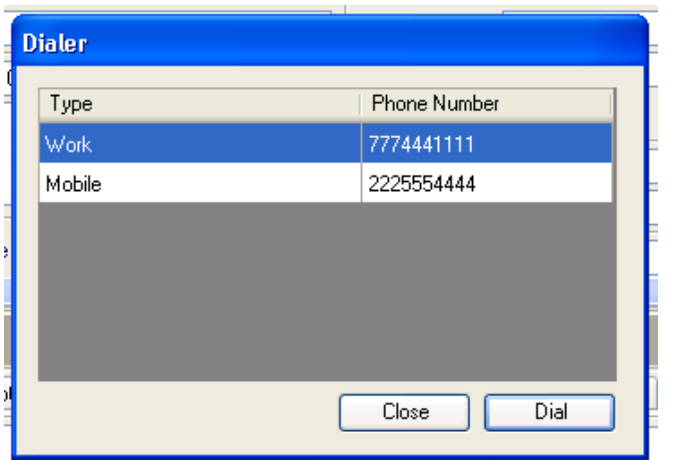

Selecting any of the rows and clicking *Dial* or double clicking the row will cause the selected number to be called.

This requires Phone Manager to be running in the same Windows session as SalesLogix.

If the screen popping feature is also been used then this should only be configured for Inbound Calls, so as not to screen pop on 囼 outbound.

This direct dial out replaces the built in TAPI based "Dialler" feature within SalesLogix and should not be used at the same time.

The SalesLogix bundle is available on request and needs to be installed by your SalesLogix administrator (see the SalesLogix Bundle section for details)

# **Screen pop**

CRM *Contact*, *Account* and/or *Lead* entities can be screen popped directly within SalesLogix when an incoming call is received using the caller id or from an outgoing call using the dialled number. The telephone number is then used to find any matching entities that have this number. For example an inbound call is received from 7774441111 as shown on the toaster. The plugin performs a search to find any records that have matching telephone numbers. A matching *Contact* entity was found and the record was automatically displayed with SalesLogix.

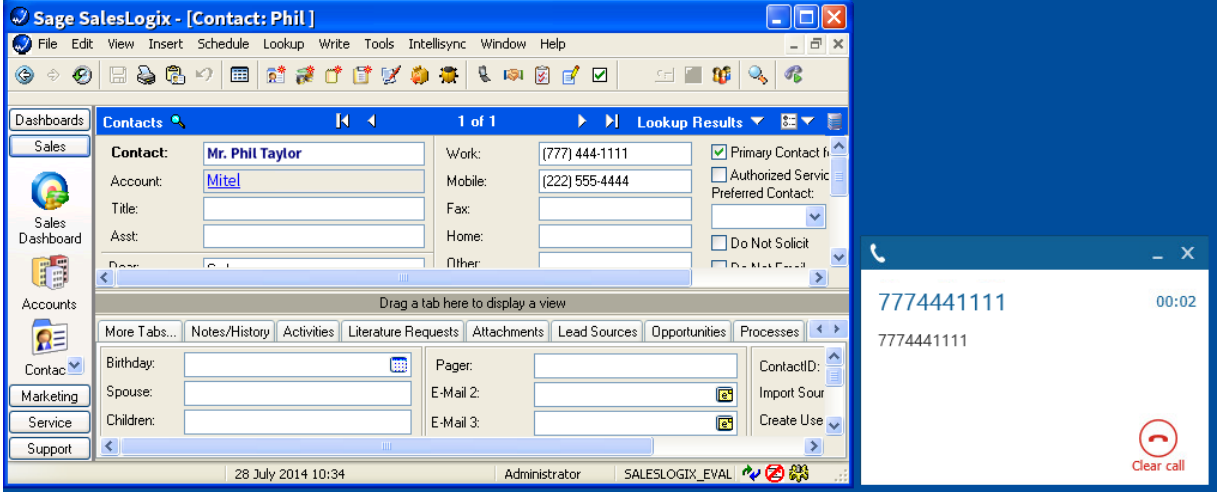

If multiple matches are found then the *Multiple Contacts Found* window is shown and enables the User to select the correct record to be displayed. For example a call is made to 222555444 and this has found three matching *Contact* entities that have this telephone number.

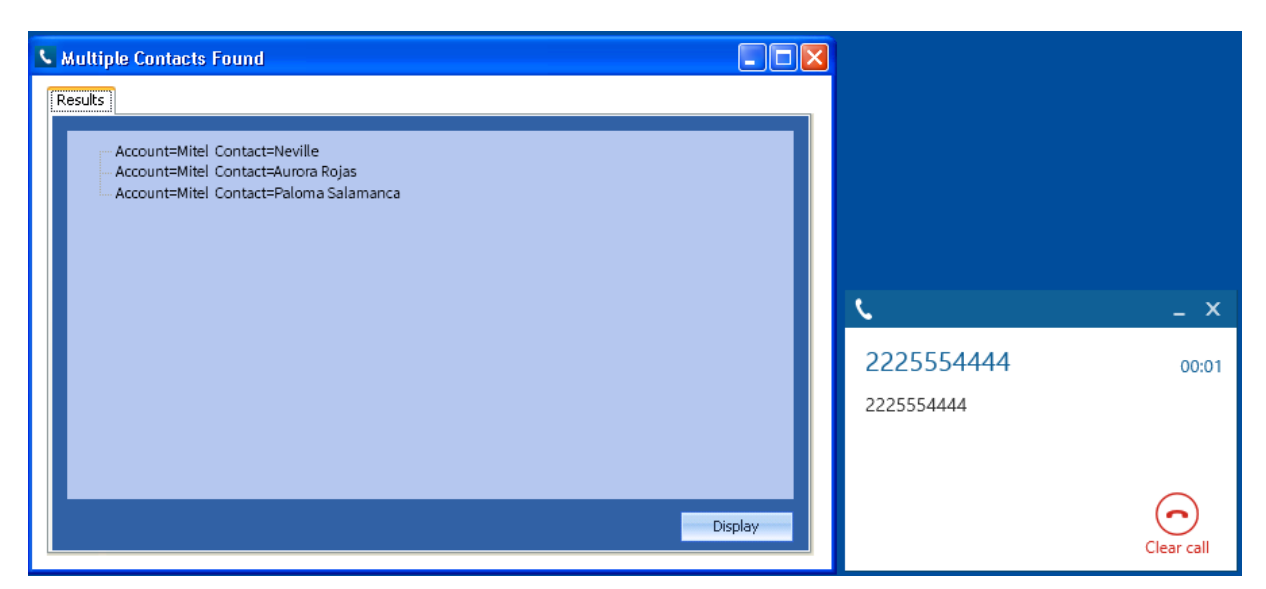

The correct entity can then be highlighted and then clicking on the *Display* button will open this record.

#### *Entity and matching options*

Configuration options are available on the plugin that allow the type of records to be used in the searching to be set. For example it can be configured so that only the *Contact* entities are searched. These options are set on the *Options* tab.

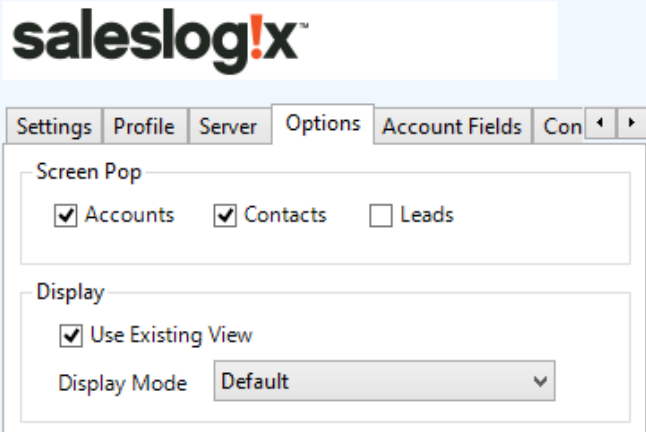

When SalesLogix is screen popped the display mode for how any matching records are shown can be configured as shown.

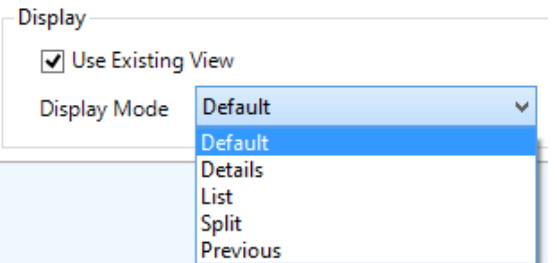

Selecting the *Use Existing View* option will use the current view settings. These settings are equivalent to the options available in the *View* menu within SalesLogix.

#### *Search fields*

The range of telephone numbers that are to be searched for can be configured for each of the *Contact*, *Account* or *Lead* records individually. By default the common telephone number fields are listed in the *Leads Fields*, *Contacts Fields* or *Account Fields* tab.

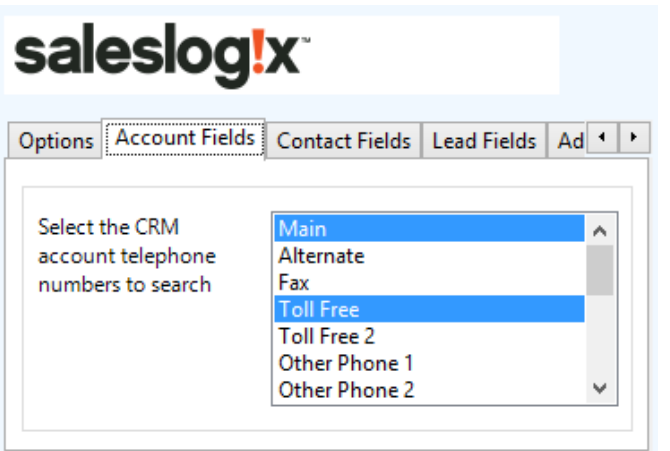

# **Contact Entities**

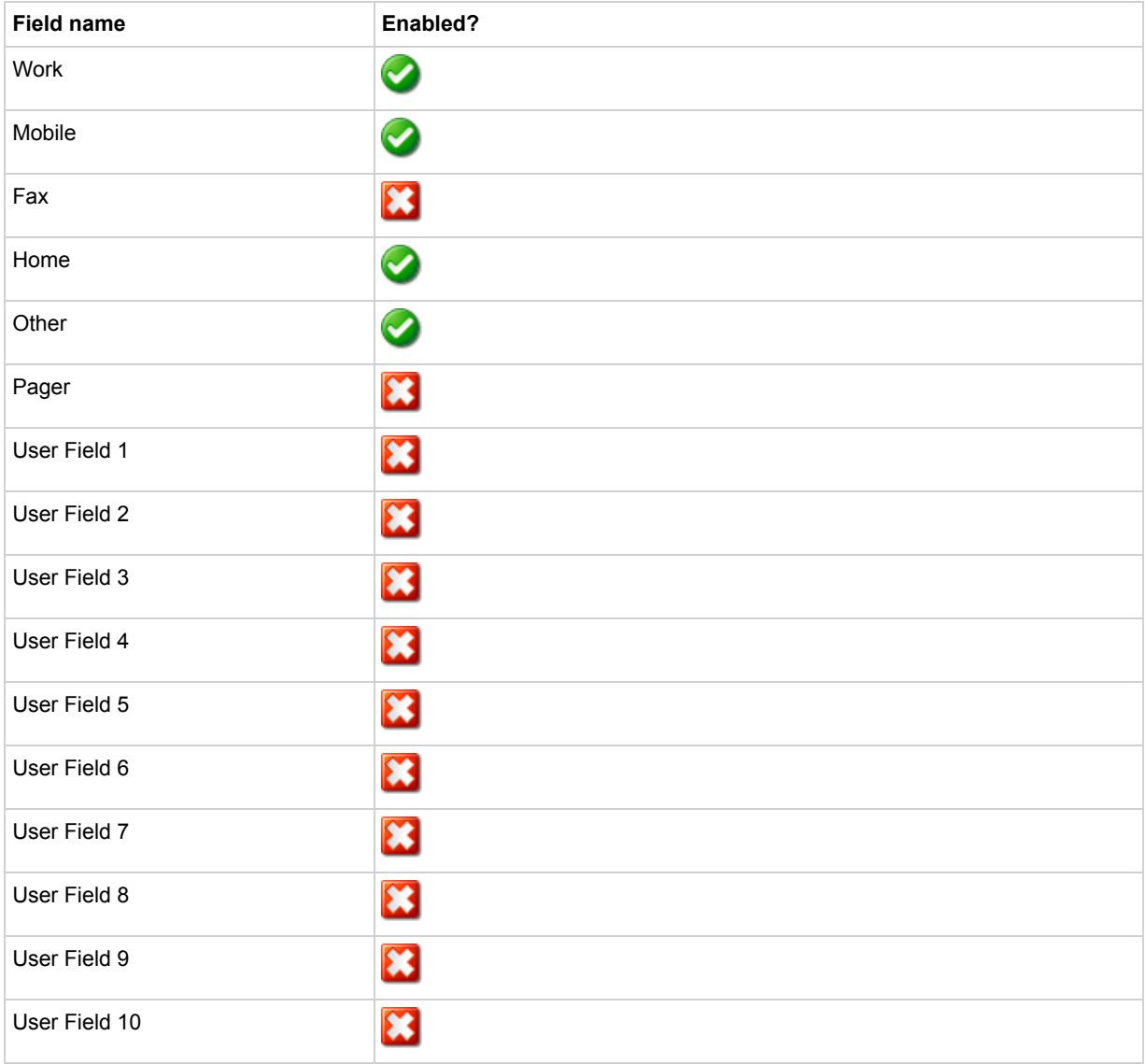

# **Account Entities**

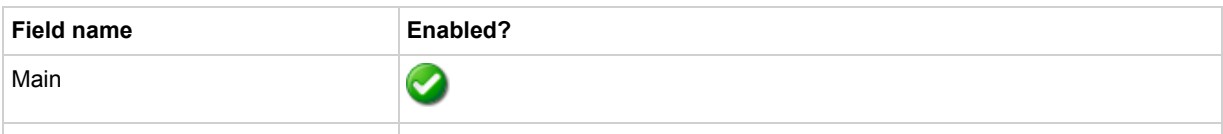

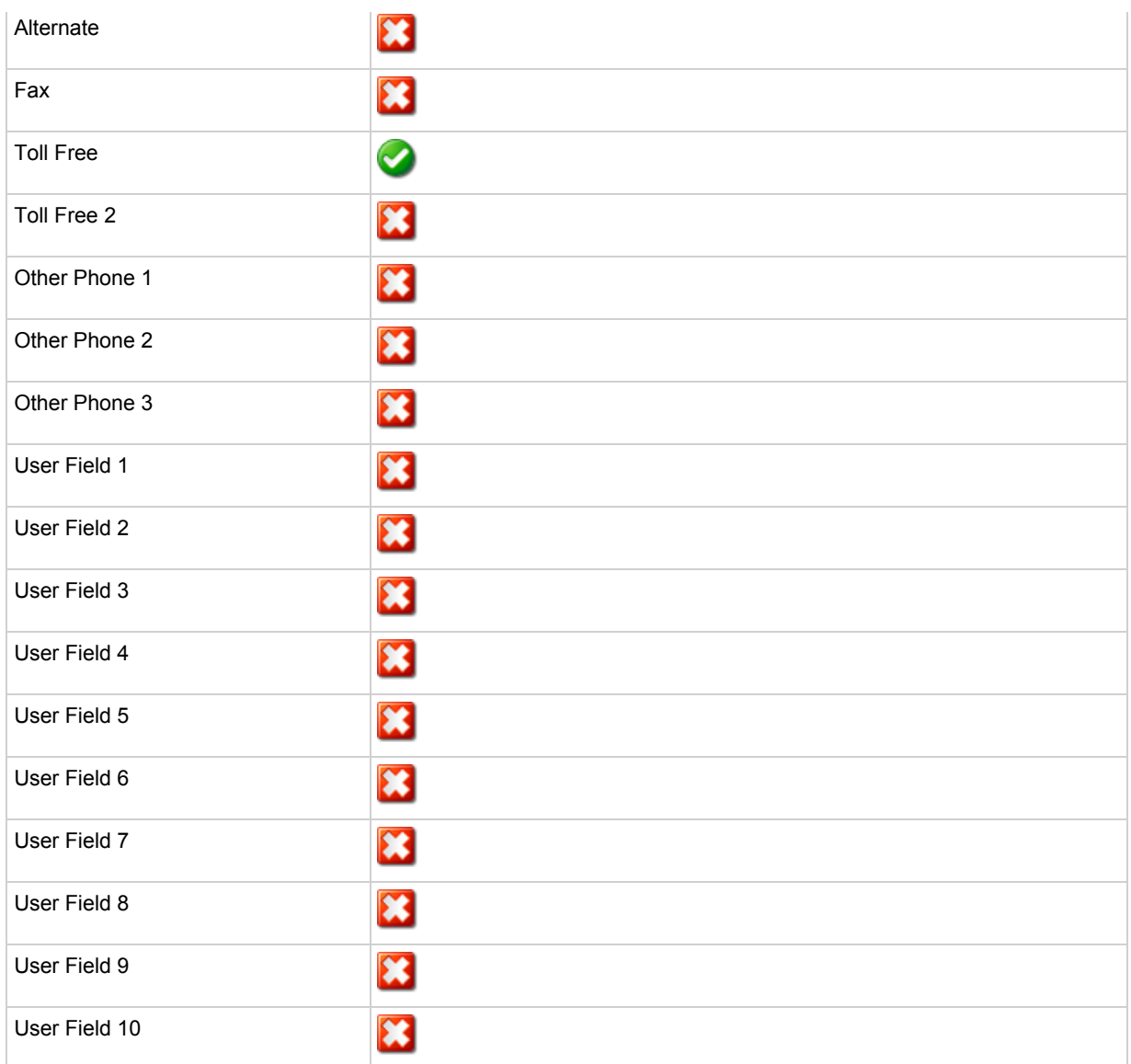

# **Lead Entities**

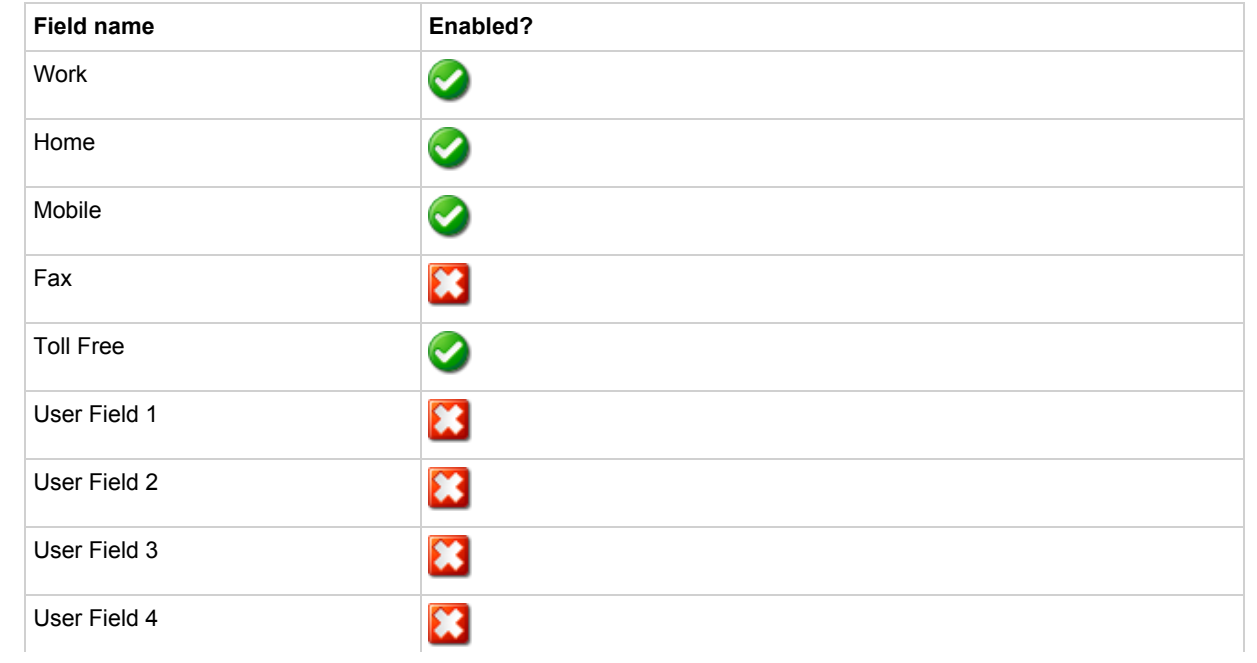

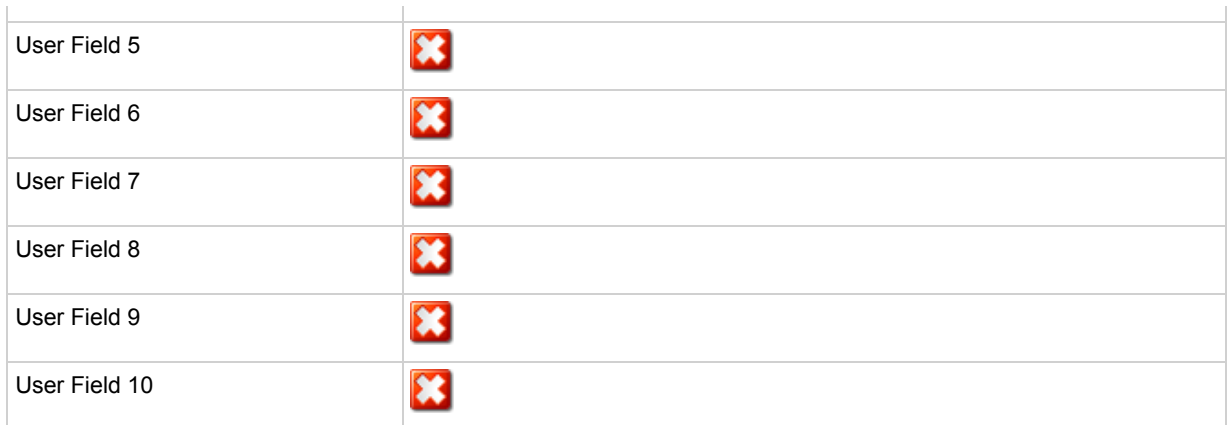

#### *Telephone number formats*

SalesLogix does not provide a standard format for storing telephone numbers within the system by default. The plugin supports searching for multiple different formats dependent on the region (UK or US) where the client is running. The default formats for the UK and International are shown below. This is based on the number 08001831234 been searched for.

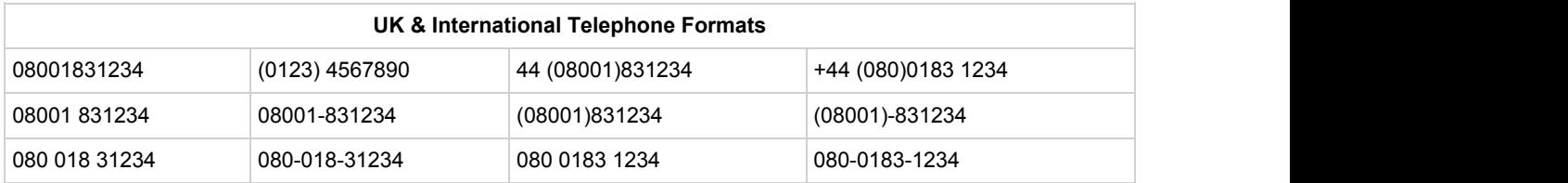

The default formats for the US are shown below. This is based on the number 9876543210 been searched for.

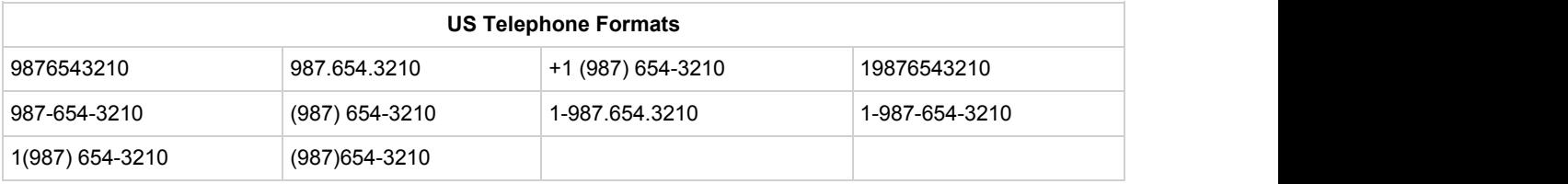

## *Automatic call history entry*

The plugin supports the ability to be able to automatically create and display a SalesLogix Phone Call activity. The record to associate this with is found using the caller id received or the number dialled, and if multiple matches are found then the *Multiple Contacts Found* window is shown as for the screen popping. The telephone numbers used to search are set in the screen popping section.

The activity record is automatically created with the information relating to the call entered into the *Notes* field and the related records are linked as shown.

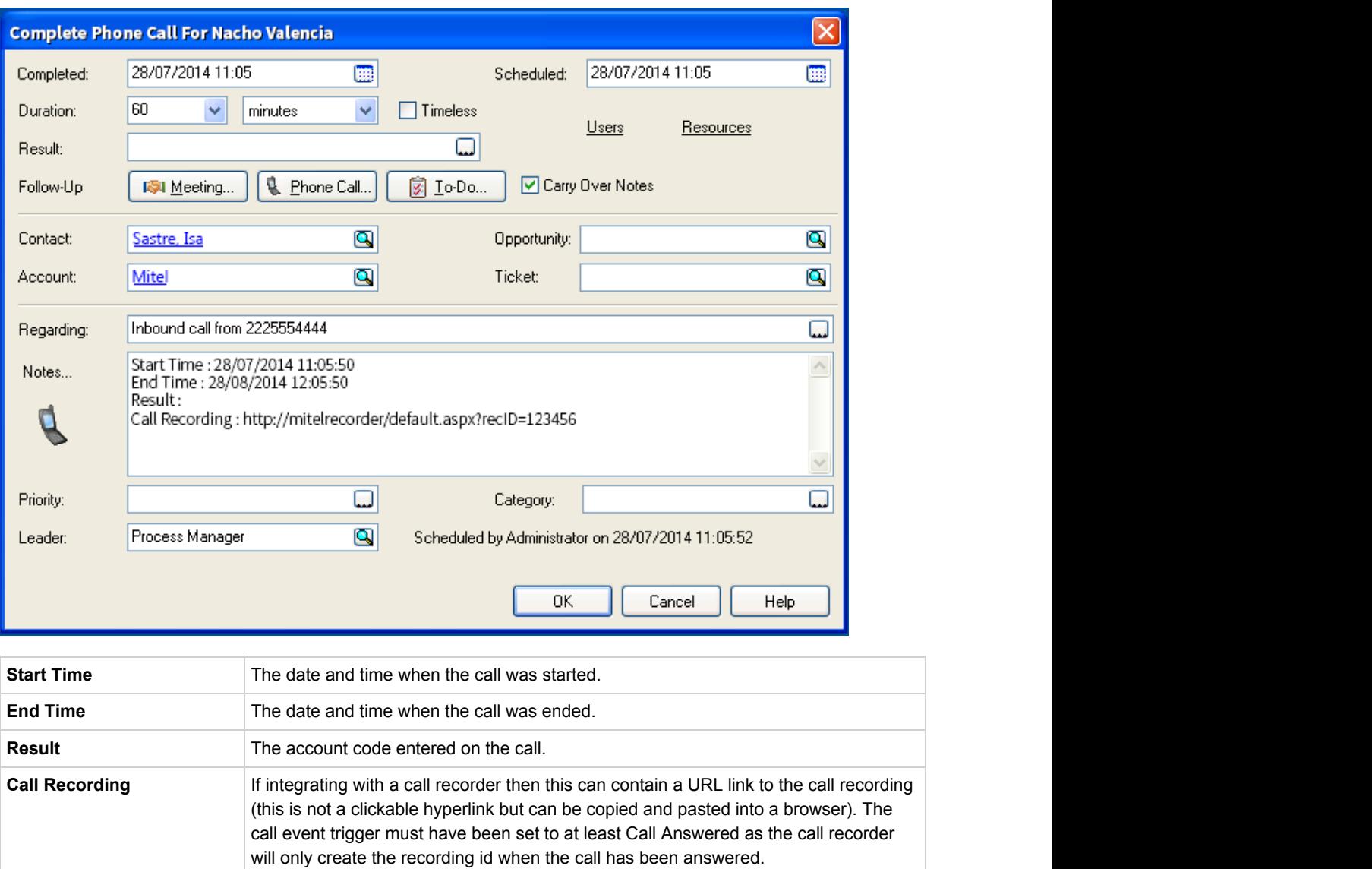

# **Calendar & DND synchronisation**

The calendar within SalesLogix can be synchronised with the DND status of the extension of the User. For example when there is a meeting in the calendar and this is due the extension can be automatically placed into DND with the DND text set to the *Regarding* field of the appointment. When the appointment ends, the extension will be automatically removed from DND.

For example the *Meeting* entry below will place the Users extension into DND between 09:00 and 16.30 with the DND text set to "Sales meeting".

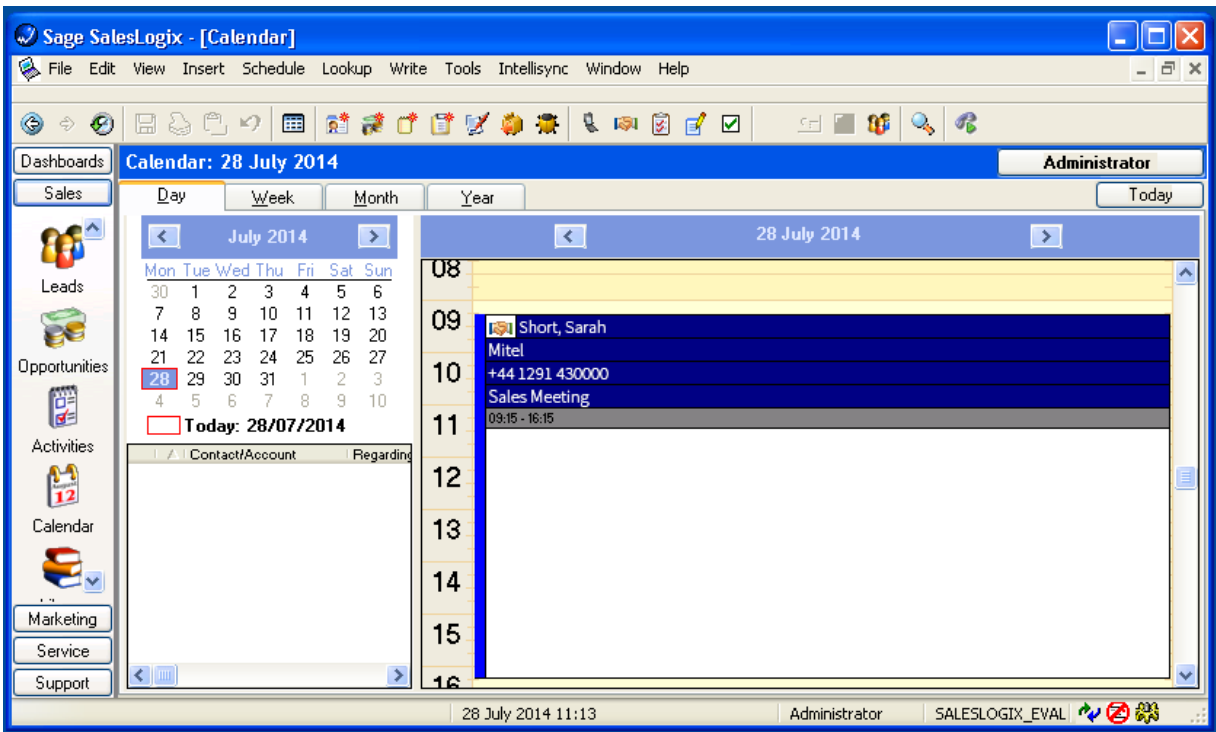

# **Configuration**

For any of the features there needs to be some basic configuration that needs to be performed to authenticate and allow access to SalesLogix.

# **Wizard**

The *Settings* tab provides a *Quick Setup Wizard* to enable these to be easily configured.

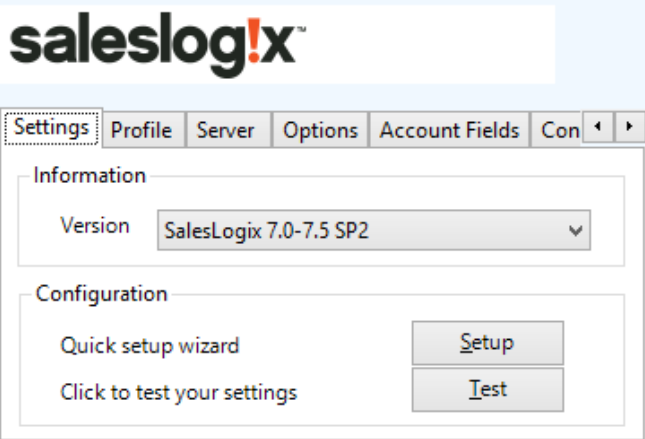

Click on the *Setup* button to start the wizard.

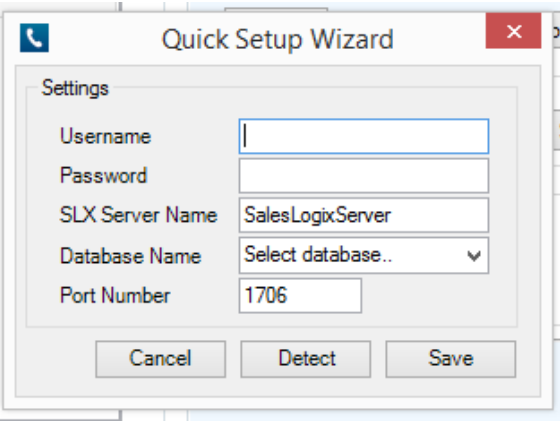

Ensure that SalesLogix is open and then click on *Detect* and this will complete the form automatically.

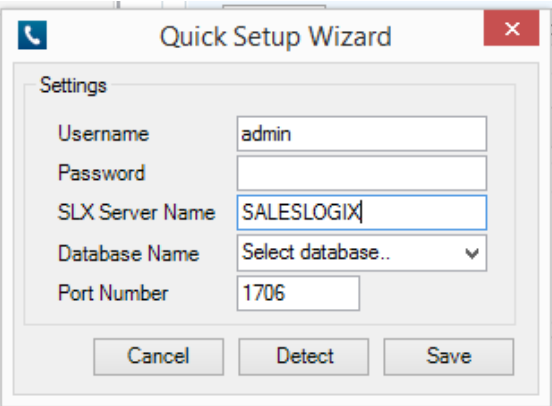

Select the *Database Name* for the SalesLogix database to use and then click *Save*. From the *Settings* tab click on the *Test* button to validate the details and a confirmation message will be displayed if the configuration is successful.

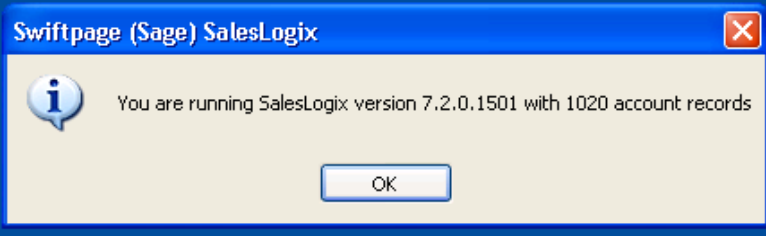

If this fails then more options can be configured on the other tabs.

# **Authentication profile**

The Profile tab enables the security credentials used to access SalesLogix to be configured.

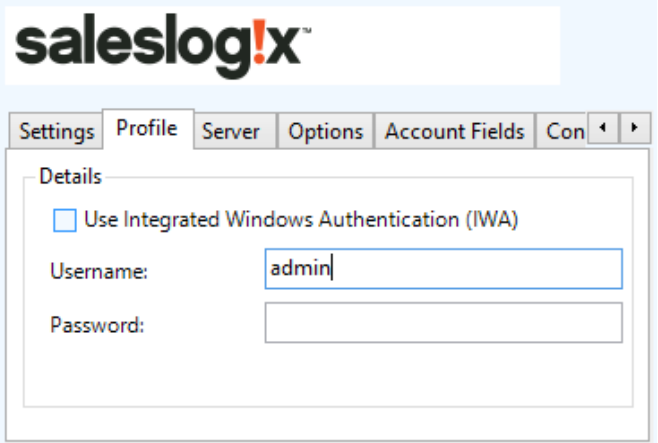

**Use Integrated Windows Authentication**: If this is set then the username, password and domain details from user who is logged on

the computer will be used.

Depending on the configuration of Sage SalesLogix and how it is accessed will dictate what options are required. For example if a different user account is used to access SalesLogix than what is currently logged into the computer then they will need to be manually entered.

#### **Server details**

The *Server* tab enables the server details and database that is to be used to be configured.

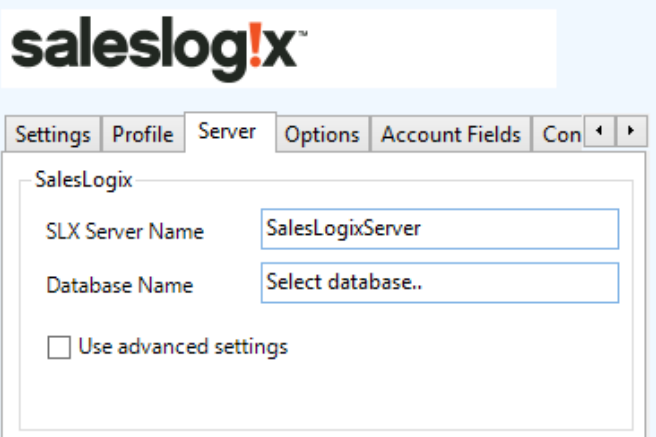

**SLX Server Name**: The server name or IP address of the computer hosting the SalesLogix database. **Database Name**: The name of the SalesLogix database to use.

**Advanced Settings**: Enables the Advanced and Extended tabs for extra configuration options.

#### **Advanced options**

The *Advanced* and *Extended* tab enables more advanced options to be configured.

These options are not normally required to be changed, contact your SalesLogix administrator for details.

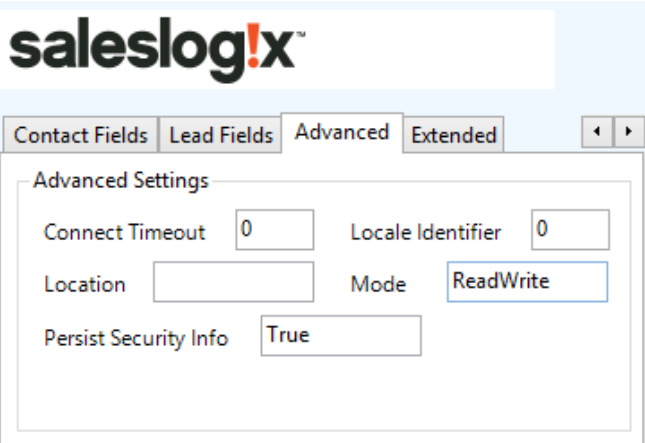

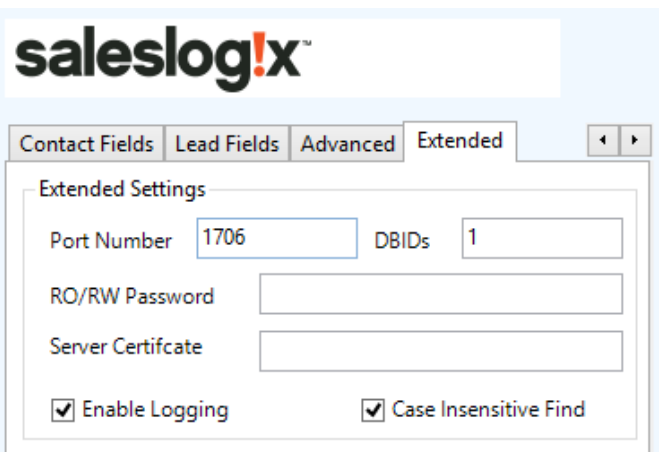

# **Sales Logix Bundle**

SalesLogix allows for 3rd party integration components to be installed into the SalesLogix environment to provide additional features. To install the SalesLogix bundle the following steps need to be performed.

- 1. Run the SalesLogix Administrator Program.
- 2. Click the Bundles button.
- 3. Click the Install button.
- 4. Locate and select the Phone Manager Bundle.

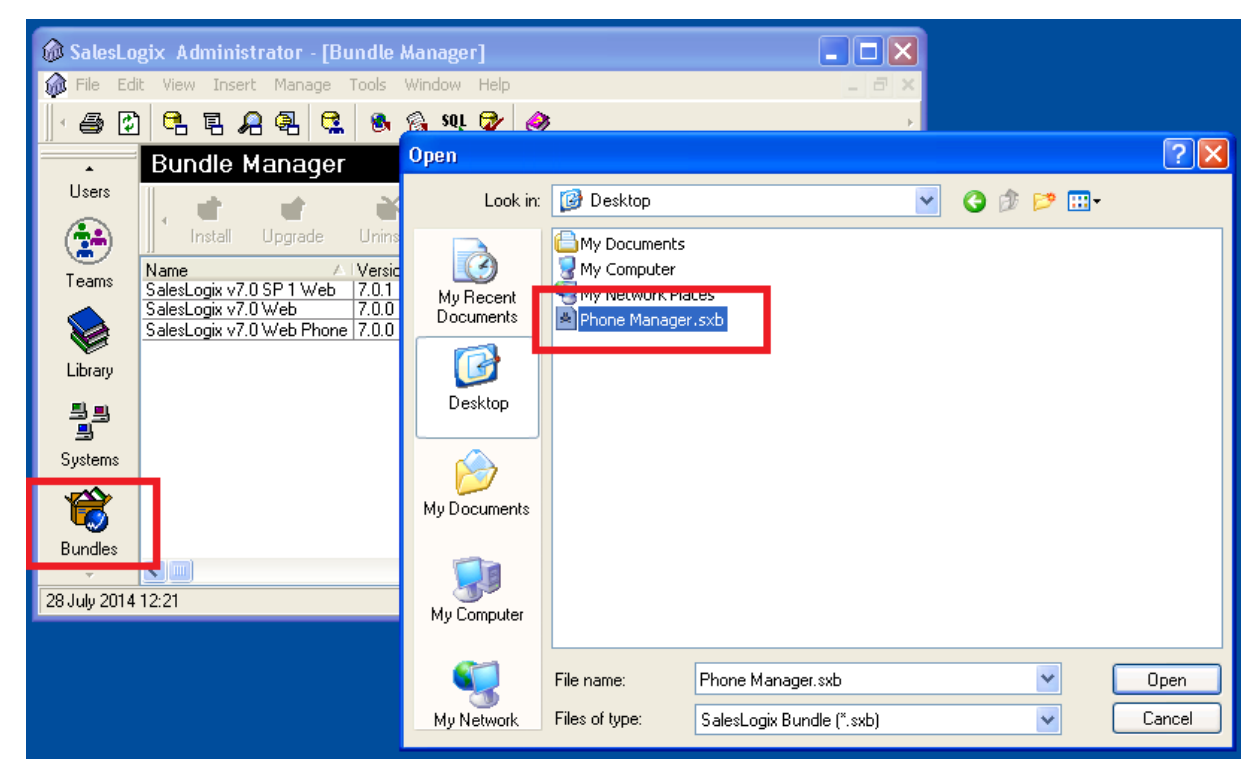

- 5. Click OK on the Choose Actions To Install window.
- 6. If prompted select to allow the plugin to be released and select the group to release to.
- 7. The Phone Manager Bundle should then be displayed in the list.

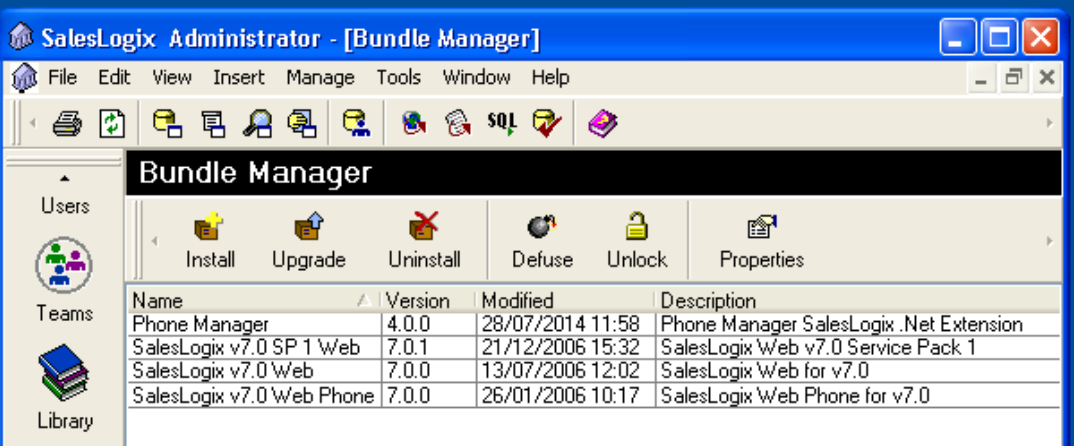

- 8. Close SalesLogix Administrator Program.
- 9. Installation is complete, open SalesLogix.